# **APP Instructions For Honiture Q6 Lite**

- 1. Connect to WiFi
- 2. Four modes: Pin n Go/ Zone/ Room/ Auto Cleaning
- 3. No-go area and virtual wall
- 4. Partition editing
- 5. Only mop
- 6. More functions
- 7. Product Warranty Activation

#### 1. Connect to WiFi

① Download app: Scan the QR code with your phone or search in Google Play Store (Android devices) / App Store (iOS devices) to download the **Honysmart app.** 

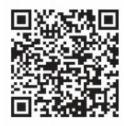

- iOS: Compatible with Operating Systems 10 and higher.
- Android: Compatible with Operating Systems 8.0 and higher.
- (2) Sign up your account and login.
- (3) Click "+" in the upper right corner on the page and choose Q6 Lite.

Before connecting please make sure: The Home Base and robot are located in an area with good Wi-Fi coverage and are power on. The robot can only support 2.4 GHz network.

4 Enter your WiFi name and password then click "Continue"

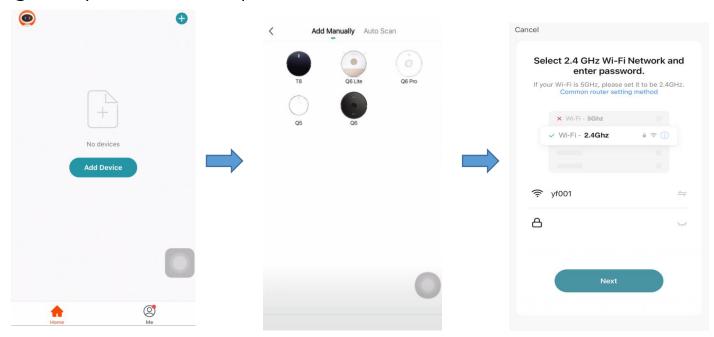

- ⑤ Press and hold the Power button for 3 seconds to turn on the robot until you hear "Turn on".
- 6 Press and hold the Wi-Fi button for 6 seconds. The robot will beep every 3 seconds. After one beep, the robot will enter the hotspot network configuration mode, and the Wi-Fi button will flash slowly.
- ① Enter the correct Wi-Fi name and password and click "Go to Connect", then go to the Wi-Fi list on the phone and find the hotspot network named SmartLife—XXXX.
- 8 After connecting, return to Honysmart APP, and it will automatically jump to the interface of the connected devices.

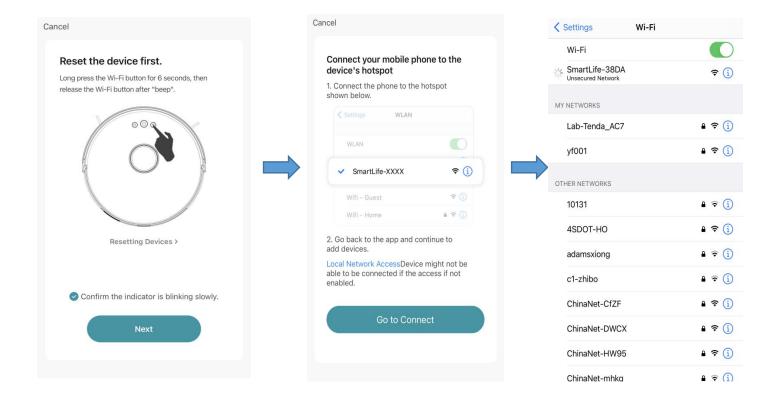

- (9) Wait for the device adding to complete.(10) Click "Done" to complete the connection.

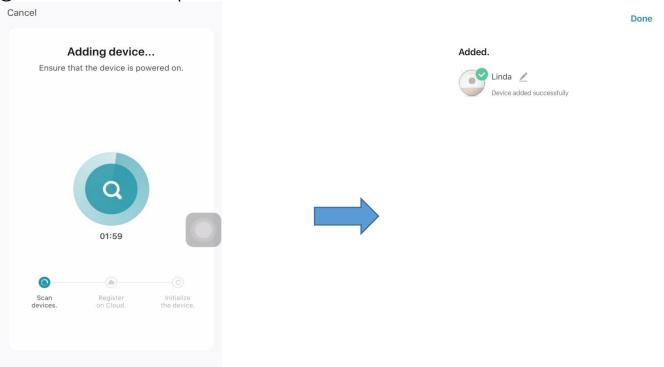

### 2. Four modes: Pin n Go/ Zone/ Room/ Auto Cleaning

- ① Pin n Go Cleaning: When the robot is standing by or paused, you can specify a target point on the map in the app, and the robot will automatically plan a route to the specified location and clean the surrounding 1.6m \* 1.6m square area with itself as the center.
- ② Zone Cleaning: Click "Create area" to create the zone yous want to clean and the robot will clean the zones selected on the map.
- ③ Room Cleaning: You can set the Room Cleaning in the app, the robot will clean the rooms you select. You also can select the suction.
- 4 Auto Cleaning: The robot will clean the whole house.

# 3. No-go area and virtual wall

#### Firstly click "Forbidden Edit":

- ① Set up virtual No-go area/ no-mop area: Click 'Forbidden Edit' in order to set up the no-go area. The robot will not enter the no-go area (including Mop & Sweep restricted)
- ② Set up virtual wall: Click "Virtual wall" and move it.

#### Don't forget to save them!

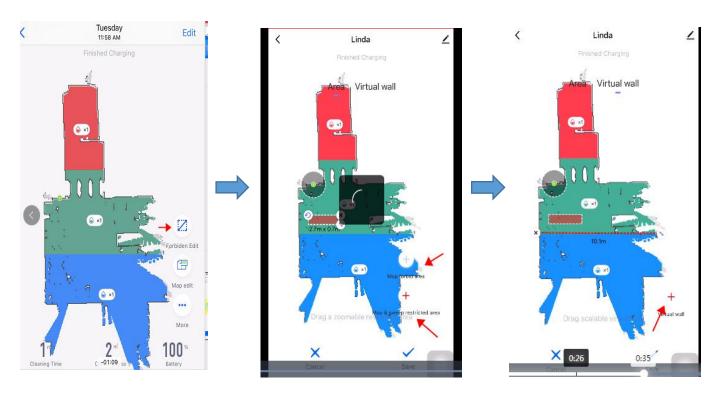

# 4. Partition editing

Please make sure that the robot vacuum has completed a cleaning, and the map will be automatically generated on the app before you can edit it.

- ① Merge rooms: Select two adjacent and different colored areas to merge.
- ② Divide room: Select a single area split. Tap the screen and when a line appears, move two points to divide the room.
- 3 Area naming: Click "Area naming" and then select the room to modify the name.
- 4 Custom mode: Click the room to modify the mode. You can choose the suction power and water regulation.

# 5. Only mop

- ① Only when the water tank (equipped with a mop) is installed, the robot will be in Only mop mode.
- ② The difference between the only mop mode turning on and off: In only mop mode, the robot doesn't vacuum, and you're unable to choose the suction power.
- 3 There are three levels of water output of your choice.

#### 6. More functions:

#### Click "More"

①Schedule: You can add a schedule in the app to set your schedule/ frequency/ area (auto cleaning or select specified room cleaning).

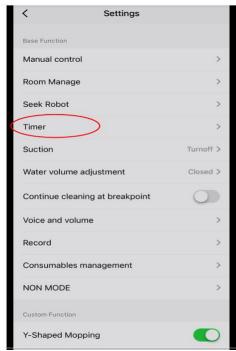

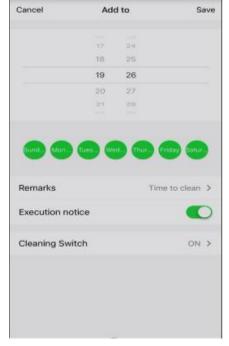

② **Remote Control**: You can manually control the robot by pressing and holding the arrow keys. Spot mode is set here.

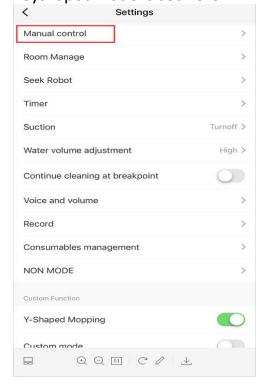

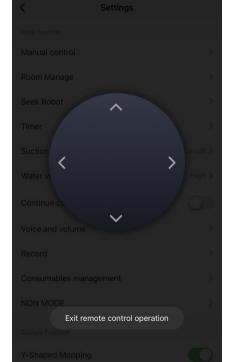

#### ③ Seek Robot

Click "Confirm" and the robot will say " I'm here"

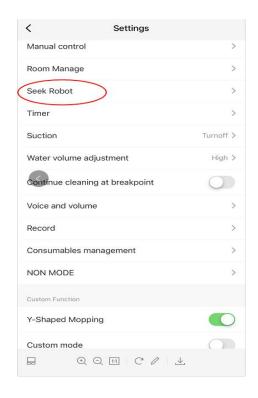

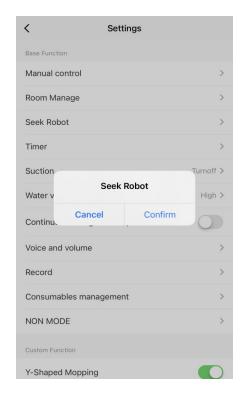

#### 4 Change map

When the map is formed, you need to save the map manually. After saving it, please click "restore the map" when you want to use this map again.

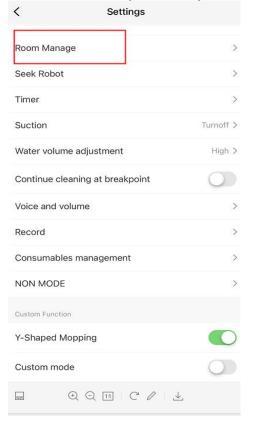

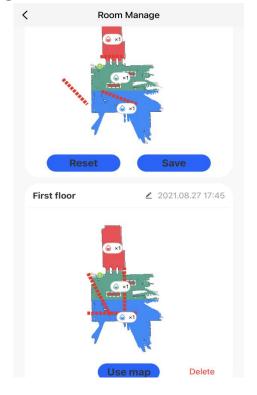

#### (5) Custom mode

When custom mode is on, your settings for area, such as clean mode or time settings, are displayed on the map. When custom mode is off, they are not displayed on the map.

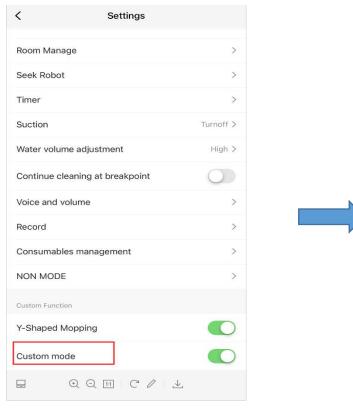

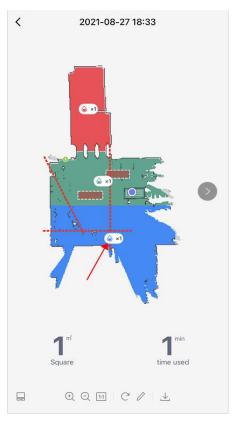

#### 6 Y mode

The robot cleaning path is Y-shaped.

Note: if the robot is in "Y-mode" and have not finish, this function can not be turned off.

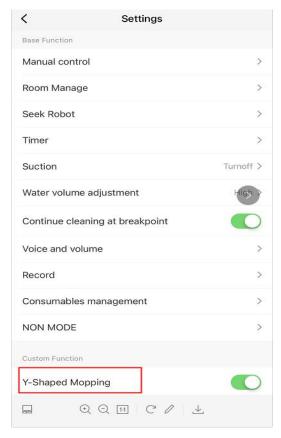

### **(7)** Record

You can view the cleaning records. You can also restore the map when the it's formed.

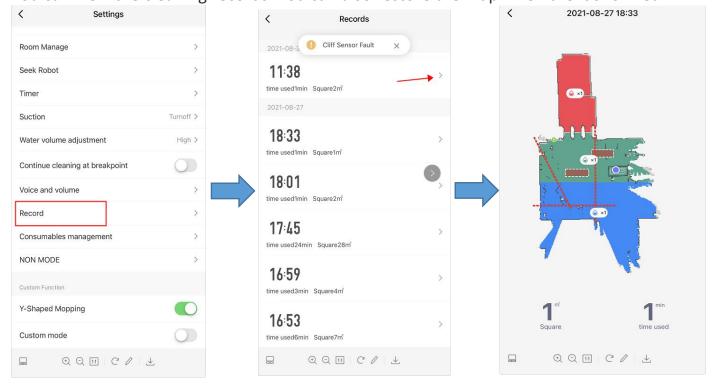

#### **8** Voice and volume

You can adjust the volume and set the language.

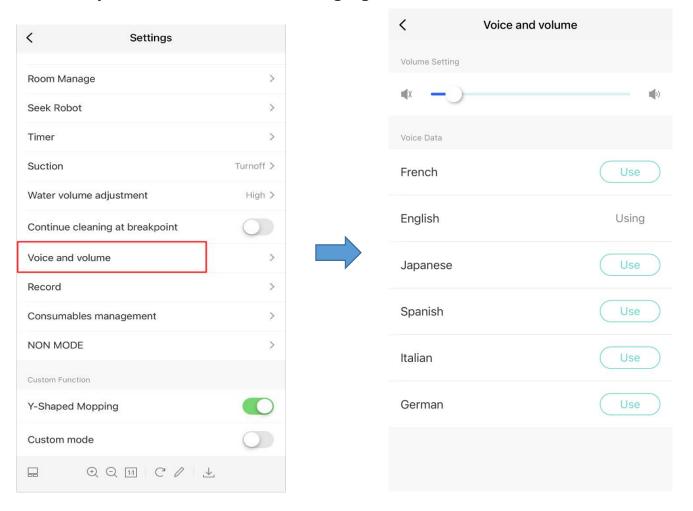

#### 9 NON mode

When Do Not Disturb is turned on, it silences all notifications, so you're not disturbed by the robot. You can set the start time and end time of "NON MODE".

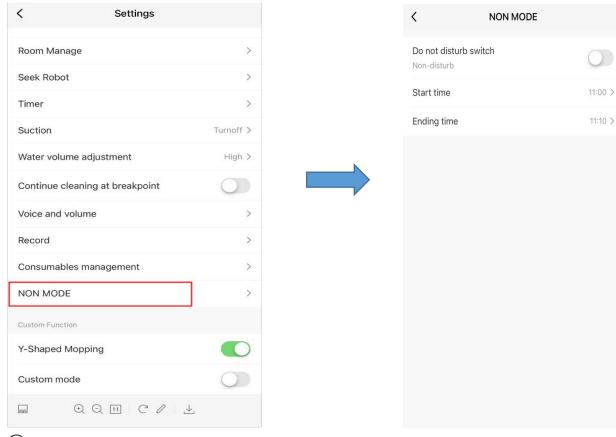

# **(10)** Consumables management

You can track the usage of consumables here.

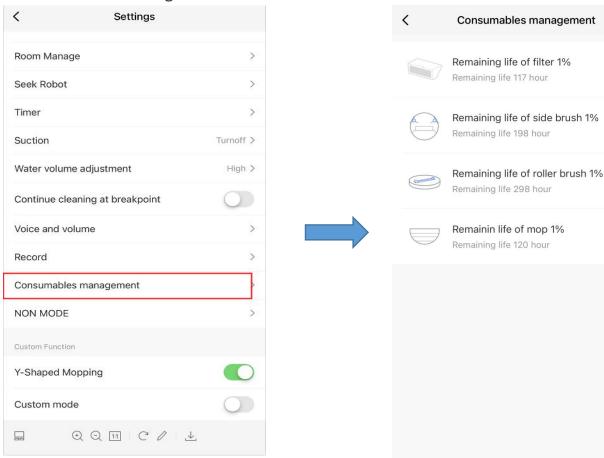

### (11) Rename the robot

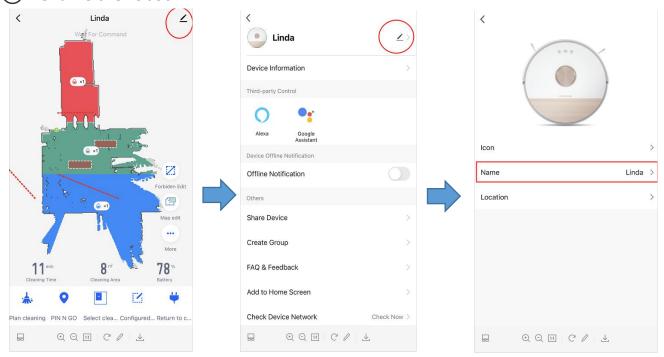

## (12) Continue cleaning at breakponit

If you turn on the function of Continue cleaning at breakpoint, when the Battery of the robot is less than 15% during the cleaning process, the robot will automatically return to the charging base for charging. When the battery reaches 80%, the robot will automatically return to the place that has not been cleaned before to continue cleaning.

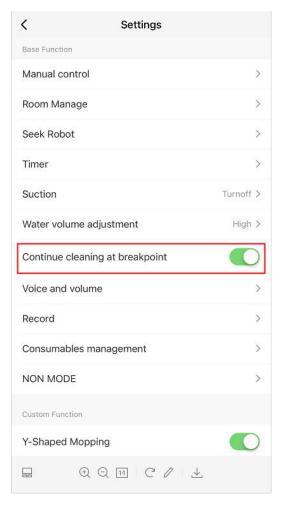

# 7. Product Warranty Activation

Thank you for your purchase from Honiture.

Please scan the QR code below and follow the instructions to begin the warranty activation process.

If you have any questions or need any support, please contact us via support02@honiture.com.

Best regards, The Honiture Team

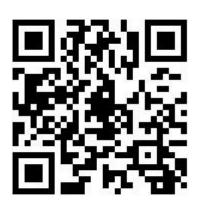